# Wysyłka elektroniczna

Po wypełnieniu poszczególnych zakładek wniosku i sprawdzeniu jego kompletności, należy zablokować edycję wniosku przyciskiem *Zablokuj do NCN*.

Po zablokowaniu wniosku do NCN możliwa jest tylko edycja skróconego i szczegółowego opisu projektu badawczego.

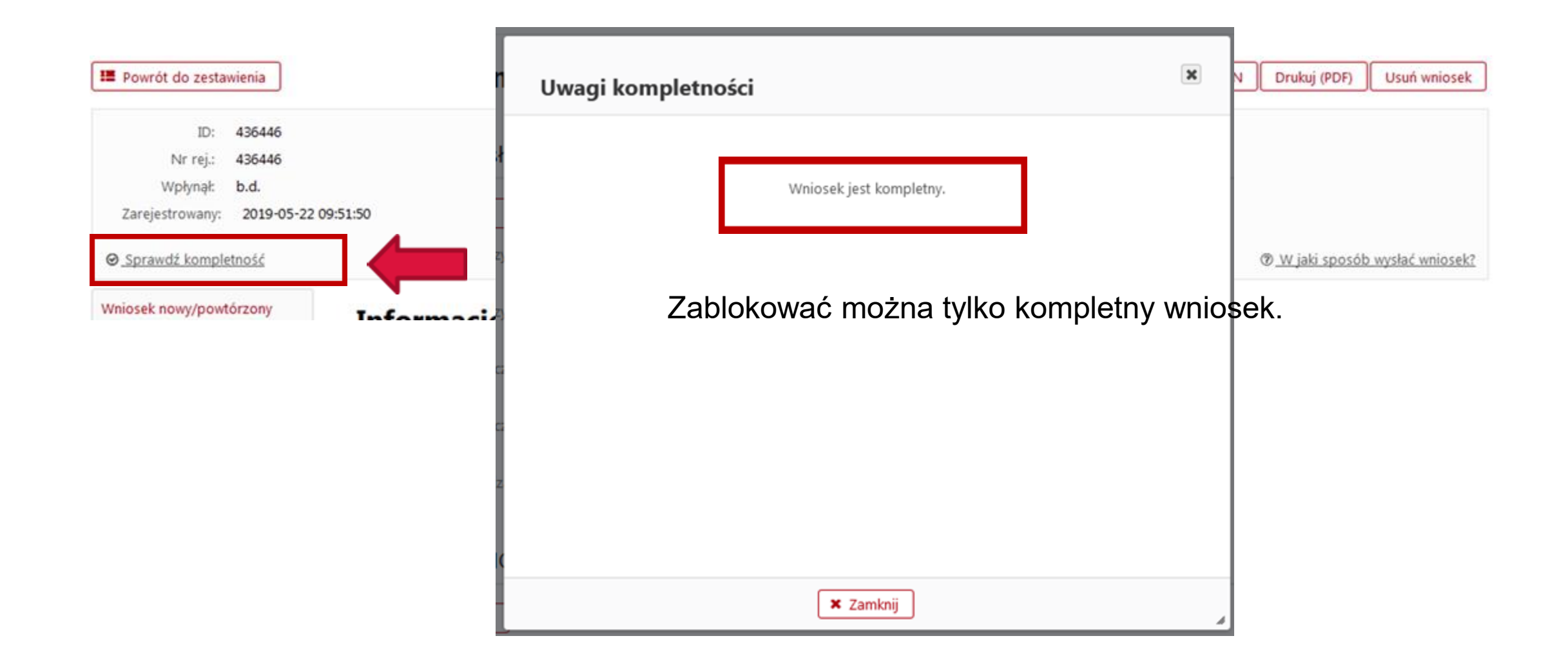

### Blokowanie wniosku

Po zablokowaniu wniosku można pobrać jego wydruk w formacie .*pdf.* Uwaga! NCN nie wymaga żadnych wersji papierowych wniosku.

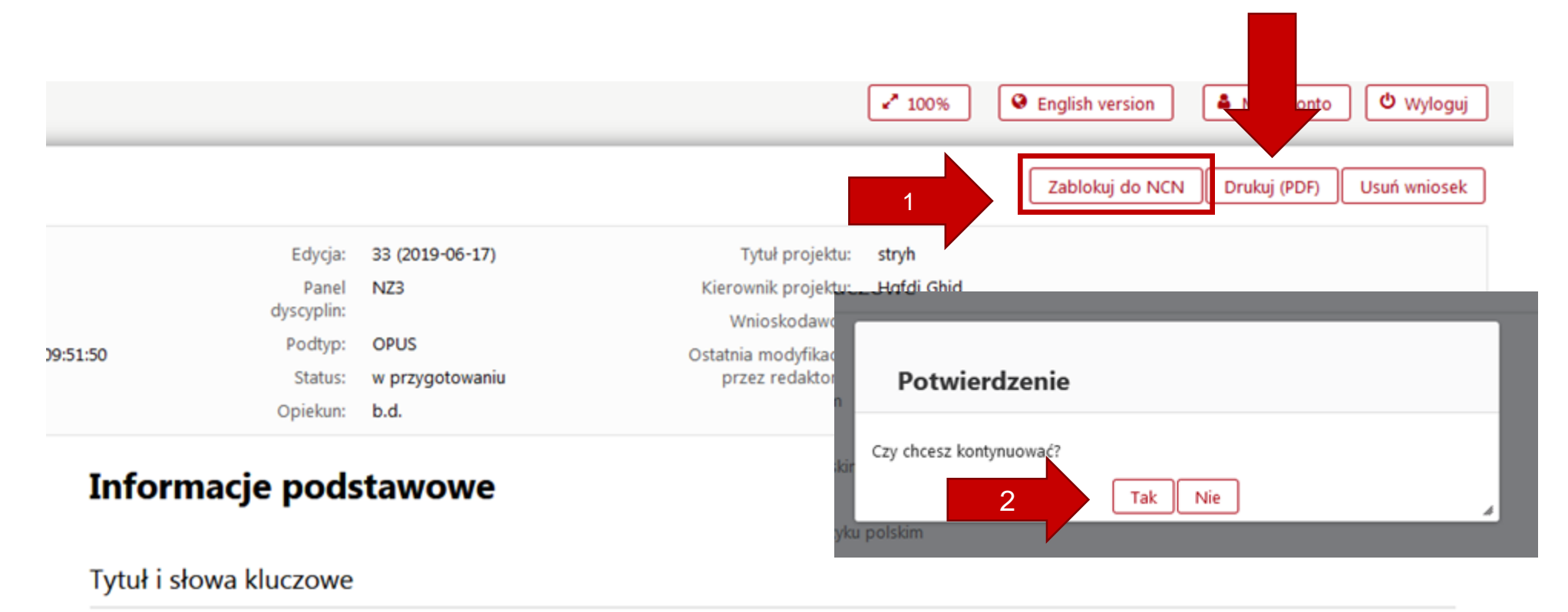

✔ Edytuj

Po zablokowaniu wniosku w lewym menu bocznym pojawi się nowa zakładka: *Elektroniczna wysyłka.*

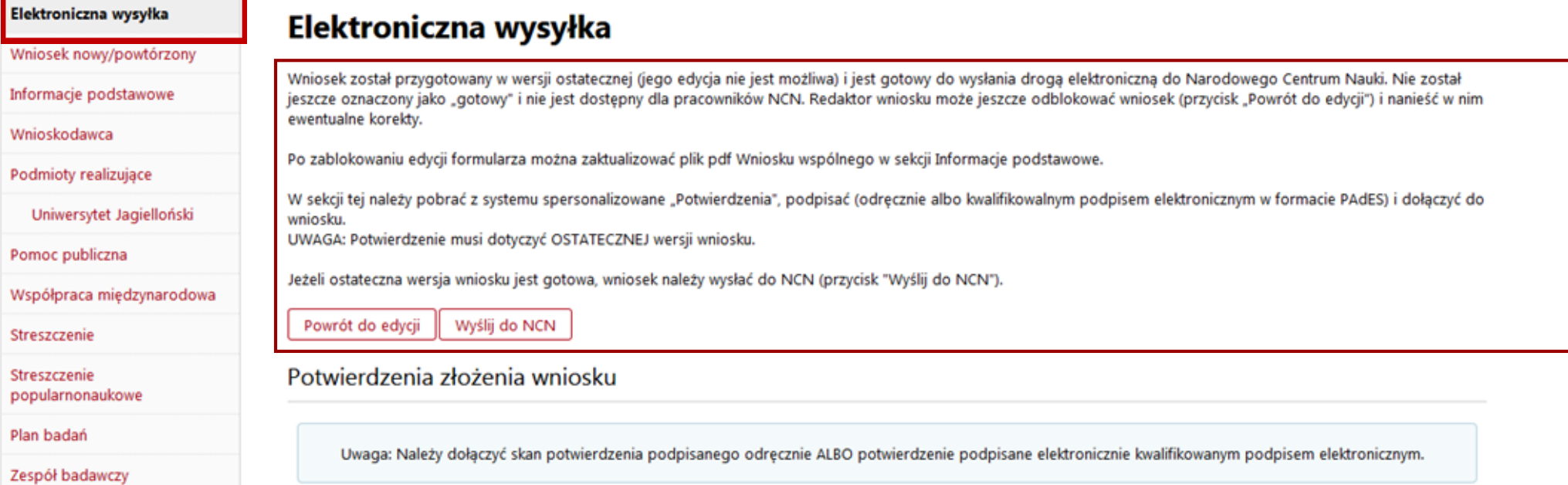

Potwierdzenia złożenia wniosku Uwaga: Należy dołączyć skan potwierdzenia podpisanego odręcznie ALBO potwierdzenie podpisane elektronicznie kwalifikowanym podpisem elektronicznym. wygenerowanego pliku. Innymi słowy, dzięki pieczęci można stwierdzić czy dany plik PDF został wygenerowany przez system OSF oraz czy po podpisaniu nie został zmodyfikowany. Informacje na temat możliwych problemów z weryfikacja autentyczności podpisu Potwierdzenie złożenia wniosku - kierownik (PI) Pobierz potwierdzenie złożenia wniosku Skan dokumentu Należy pobrać potwierdzenia złożenia wniosku: **kierownik (PI) i podmiot, podpisać i dołączyć**  + Dodaj plik **do wniosku** w formie: Plik podpisany elektronicznie • skanu dokumentu podpisanego odręcznie albo • dokumentu elektronicznego podpisanego podpisem elektronicznym w standardzie PAdES.+ Dodaj plik

+ Dodaj plik

Skan dokumentu

Potwierdzenie złożenia wniosku - podmiot

Pobierz potwierdzenie złożenia wniosku

Potwierdzenie złożenia wniosku - kierownik (PI)

Pobierz potwierdzenie złożenia wniosku

Skan dokumentu

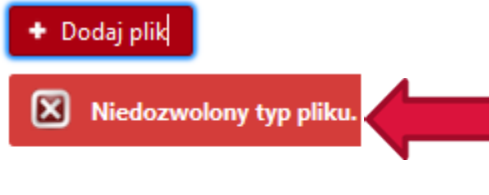

komunikat systemu o nieprawidłowym formacie pliku

Plik podpisany elektronicznie

+ Dodaj plik

Potwierdzenia złożenia wniosku

Uwaga: Należy dołączyć skan potwierdzenia podpisanego odręcznie ALBO potwierdzenie podpisane elektronicznie kwalifikowanym podpisem elektronicznym.

Wydruki potwierdzeń w formacie PDF, generowane przez system OSF, zawierają pieczęć elektroniczną o nazwie "Serwer OSF-ZSUN". Służy ona do późniejszej weryfikacji autentyczności i integralności wygenerowanego pliku. Innymi słowy, dzięki pieczęci można stwierdzić czy dany plik PDF został wygenerowany przez system OSF oraz czy po podpisaniu nie został zmodyfikowany. Informacje na temat możliwych problemów z weryfikacja autentyczności podpisu

Potwierdzenie złożenia wniosku - kierownik (PI)

Pobierz potwierdzenie złożenia wniosku

Skan dokumentu

+ Dodaj plik

Błąd! Załączany plik zawiera podpis cyfrowy.

Plik podpisany elektronicznie

komunikat systemu o dołączeniu w pliku podpisanego elektronicznie w miejsce przeznaczone dla skanu dokumentu podpisanego odręcznie

Akcja zakończona Plik Nowy Microsoft Word Document (2).pdf został pomyślnie przesłany na serwer.

#### komunikat o prawidłowym dołączeniu pliku z potwierdzeniem złożenia wniosku

#### Elektroniczna wysyłka

Wniosek został przygotowany w wersji ostatecznej (jego edycja nie jest możliwa) i jest gotowy do wysłania droga elektroniczna do Narodowego Centrum Nauki. Nie został jeszcze oznaczony jako "gotowy" i nie jest dostepny dla pracowników NCN. Redaktor wniosku może jeszcze odblokować wniosek (przycisk "Powrót do edycji") i nanieść w nim ewentualne korekty.

Po zablokowaniu edycji formularza można zaktualizować plik pdf Wniosku wspólnego w sekcji Informacje podstawowe.

W sekcji tej należy pobrać z systemu spersonalizowane "Potwierdzenia", podpisać (odręcznie albo kwalifikowalnym podpisem elektronicznym w formacie PAdES) i dołączyć do wniosku.

UWAGA: Potwierdzenie musi dotyczyć OSTATECZNEJ wersji wniosku.

Jeżeli ostateczna wersja wniosku jest gotowa, wniosek należy wysłać do NCN (przycisk "Wyślij do NCN").

Powrót do edycji Wyślij do NCN

Potwierdzenia złożenia wniosku

Potwierdzenie złożenia wniosku - podmiot

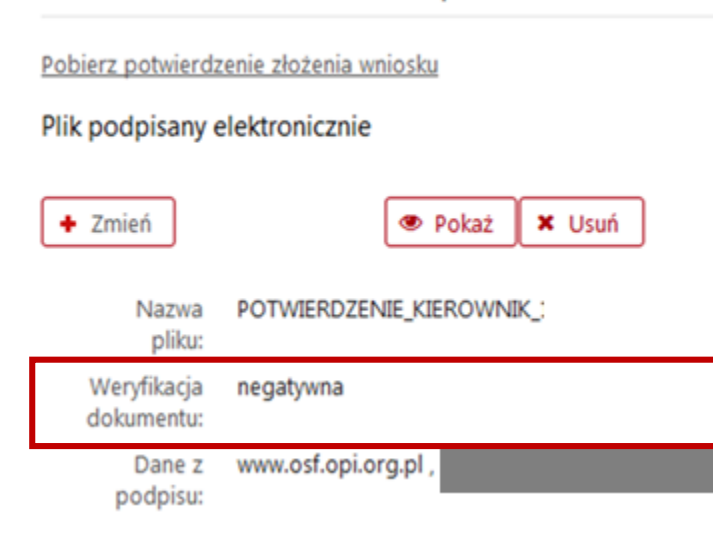

Uwaga! W przypadku weryfikacji negatywnej system uniemożliwi wysłanie wniosku. Należy sprawdzić, czy po pobraniu dokument nie został zmodyfikowany i nie usunięto z niego pieczęci OPI lub czy zawiera podpis elektroniczny w innym formacie niż PAdES.

Plik należy usunąć, pobrać ponownie potwierdzenia złożenia wniosku, podpisać i dołączyć do wniosku.

Potwierdzenie złożenia wniosku - podmiot

Pobierz potwierdzenie złożenia wniosku

Plik podpisany elektronicznie

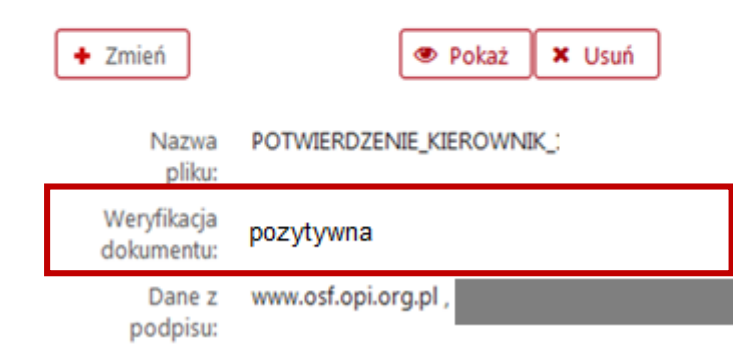

Uwaga! W przypadku weryfikacji pozytywnej system umożliwi wysłanie wniosku.

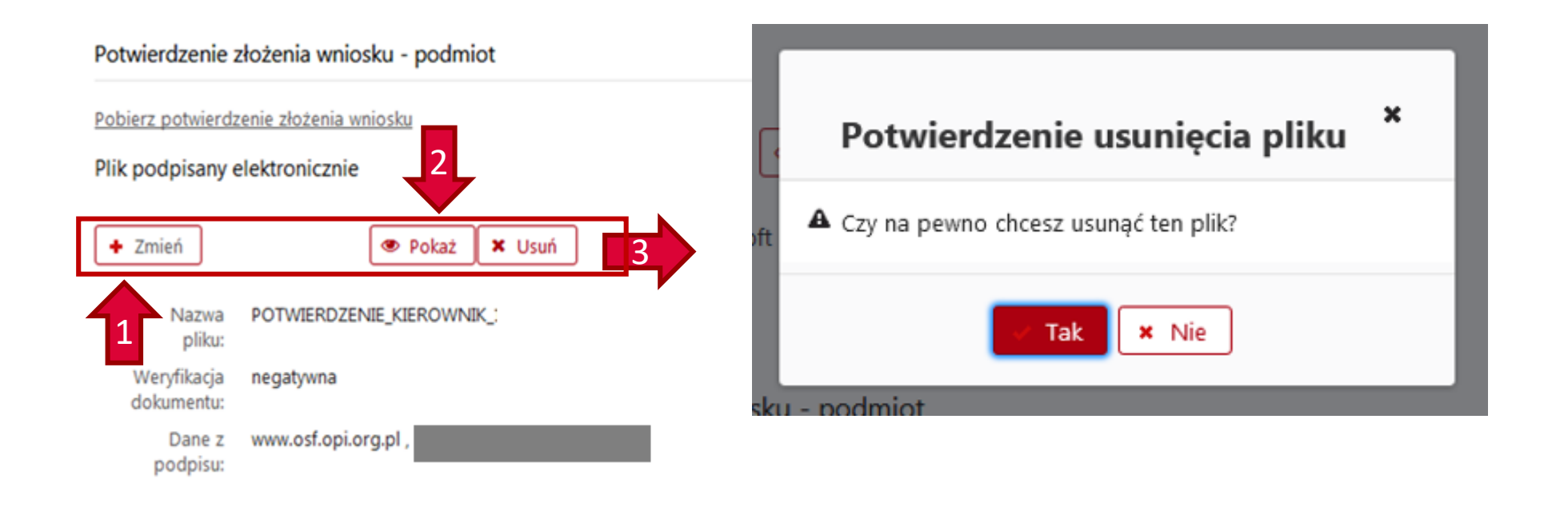

Uwaga: jeśli potwierdzenie złożenia wniosku zostanie usunięte, nie będzie możliwe wysłanie wniosku do NCN. Należy pamiętać o ponownym dołączeniu potwierdzenia przed wysyłką wniosku.

### Elektroniczna wysyłka

Wniosek został przygotowany w wersji ostatecznej (jego edycja nie jest możliwa) i jest gotowy do wysłania drogą elektroniczną do Narodowego Centrum Nauki. Nie został jeszcze oznaczony jako "gotowy" i nie jest dostępny dla pracowników NCN. Redaktor wniosku może jeszcze odblokować wniosek (przycisk "Powrót do edycji") i nanieść w nim ewentualne korekty.

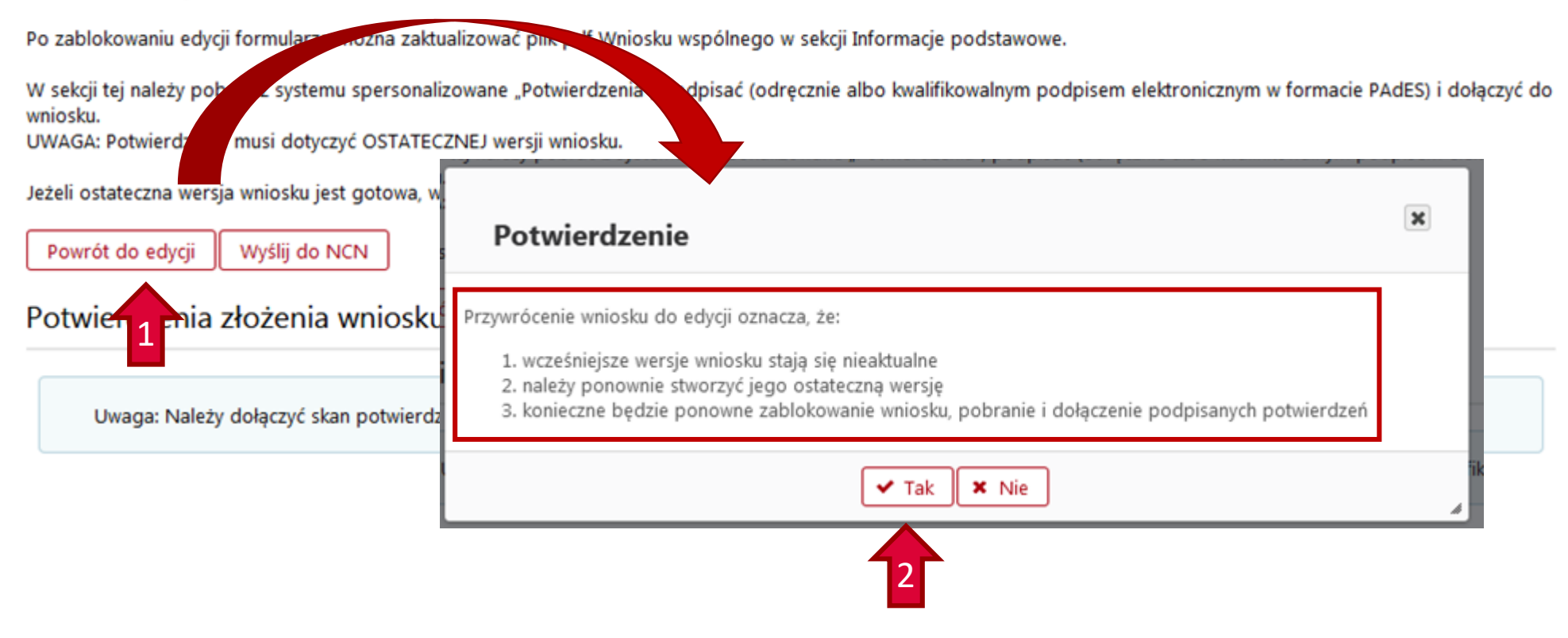

Wniosek tylko w wersji elektronicznej należy wysłać do Narodowego Centrum Nauki używając przycisku *Wyślij do NCN*.

Po wysłaniu wniosku jego status zostanie zmieniony na *Wysłany*.

Nie należy wysyłać wersji papierowej wniosku do Narodowego Centrum Nauki. Wniosek uznaje się za skutecznie wysłany wyłącznie drogą elektroniczną.

Po zarejestrowaniu wniosku przez NCN jego status zmieni się na *Przyjęty*.

UWAGA!

Po wykonaniu tej operacji nie będą możliwe żadne zmiany treści wniosku.

### Elektroniczna wysyłka

Wniosek został przygotowany w wersji ostatecznej (jego edycja nie jest możliwa) i jest gotowy do wysłania drogą elektroniczną do Narodowego Centrum Nauki. Nie został jeszcze oznaczony jako "gotowy" i nie jest dostępny dla pracowników NCN. Redaktor wniosku może jeszcze odblokować wniosek (przycisk "Powrót do edycji") i nanieść w nim ewentualne korekty.

Po zablokowaniu edycji formularza można zaktualizować plik pdf Wniosku wspólnego w sekcji Informacje podstawowe.

W sekcji tej należy pobrać z systemu spersonalizowane "Potwierdzenia", podpisać (odrecznie albo kwalifikowalnym podpisem elektronicznym w formacie PAdES) i dołączyć do wniosku.

UWAGA: Potwierdzenie musi dotyczyć OSTATECZNEJ wersji wniosku.

Jeżeli ostateczna wersja wniosku jest gotowa, wniosek należy wysłać do NCN (przycisk "Wyślij do NCN").

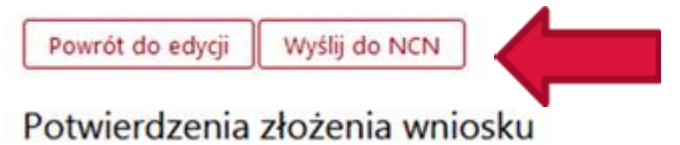